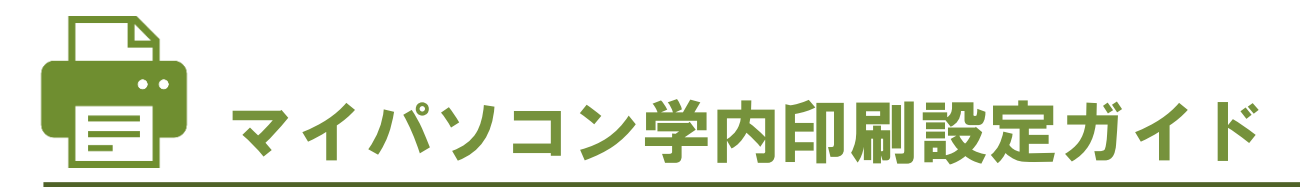

2022 年 4 月より、マイパソコンから学内のプリンターに印刷できるようになりました。初回のみ設定が必要 ですので、各自で設定をおこなってください。

※ZERO スーパーセキュリティをご利用の方は、設定前に 5 [ページを](#page-4-0)ご確認ください。

### 設定の前に・・・

学内のプリンターに印刷するには、学修用 Wi-Fi (shinwa-u)に接続している必要があり ます。接続がまだの方は[、お申し込みの](https://forms.office.com/r/wp0u6LSwuj)上、学習教育総合センターまでお持ちください。フ リーWi-Fi(ecip-wifi)では印刷できませんので、ご注意ください。

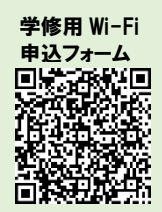

# 目次

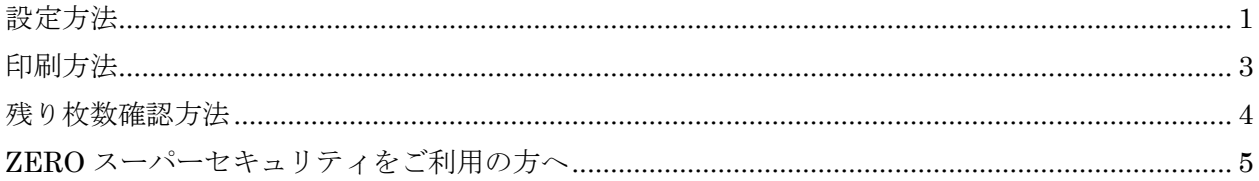

## <span id="page-0-0"></span>設定方法

1. マイパソコンで任意のブラウザを開き、 【<https://mp.kobe-shinwa.ac.jp/>】にアクセスしま す。

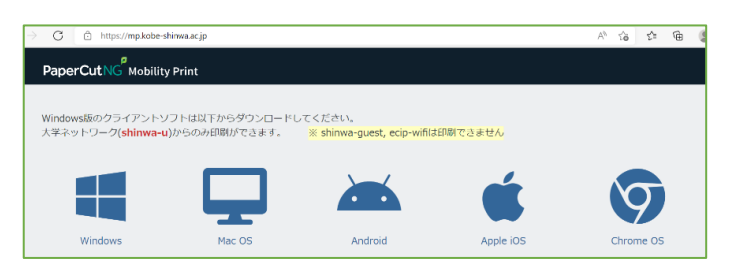

2. マイパソコンの OS を選択します。この先は、 Windows のパソコンの設定方法について説明しま す。 Windows パソコンの方は

 $\rightarrow$ 3  $\sim$ 

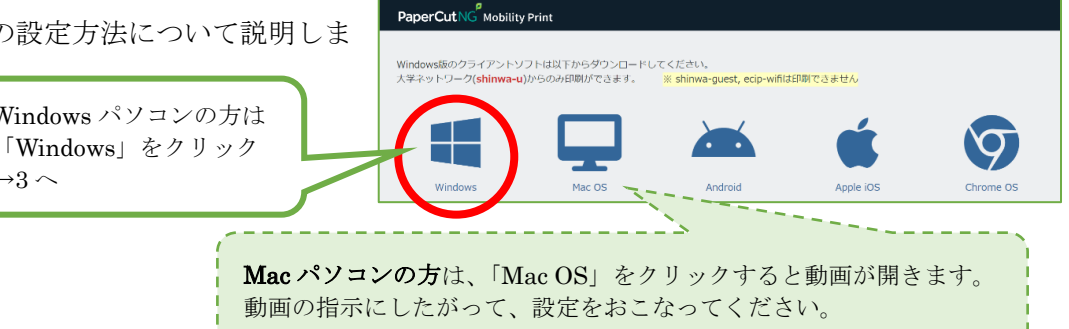

3. ダウンロードされたファイルを実行します。 ※この画面はブラウザによって異なります。

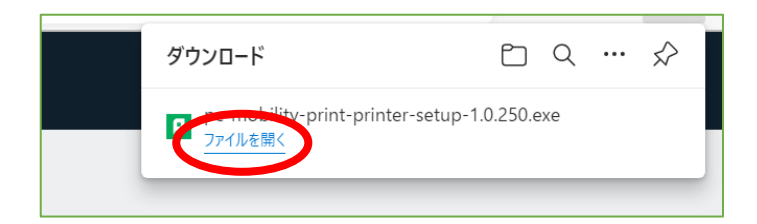

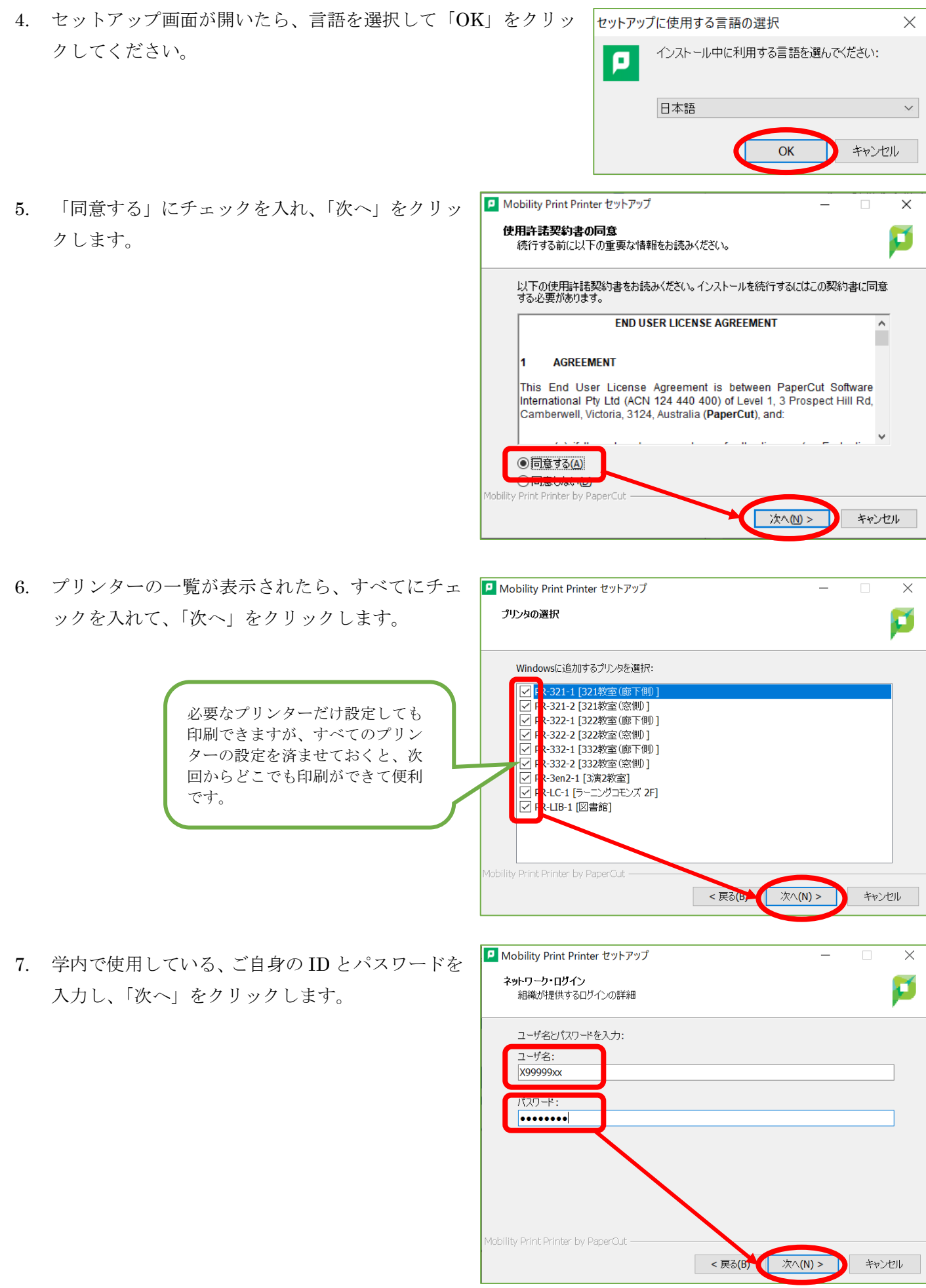

マイパソコン学内印刷設定ガイド 神戸親和大学 学習教育総合センター 8. 完了画面が表示されたら、設定完了です。「完了」 ボタンをクリックして閉じてください。

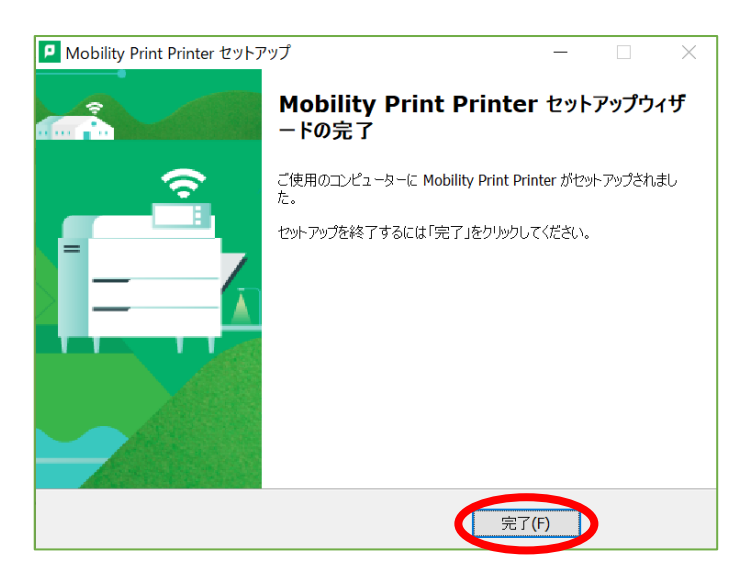

### <span id="page-2-0"></span>印刷方法

印刷するときは、各アプリケーションの印刷画面か らプリンターを選択してください。このとき違うプリ ンターを選択した状態で「印刷」ボタンをクリックする と、そちらから印刷されてしまいます。

プリンター名はよく確認してから、印刷するように してください。

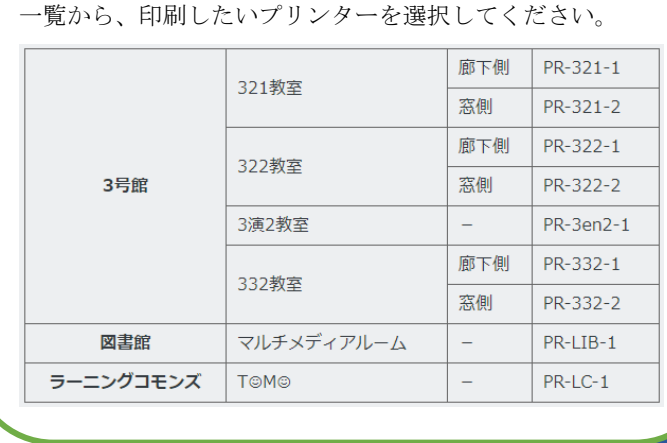

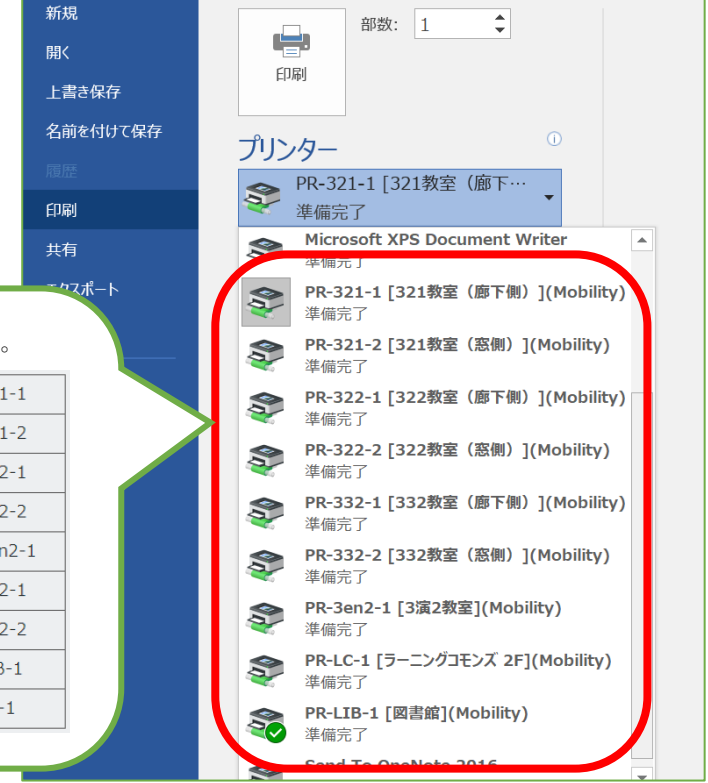

# <span id="page-3-0"></span>残り枚数確認方法

1. 任意のブラウザから【PaperCut [のログインペー](http://papercut.swans-ecip1.kobe-shinwa.ac.jp:9191/user) [ジ】](http://papercut.swans-ecip1.kobe-shinwa.ac.jp:9191/user)にアクセスし、ご自身の ID とパスワードでロ グインします。

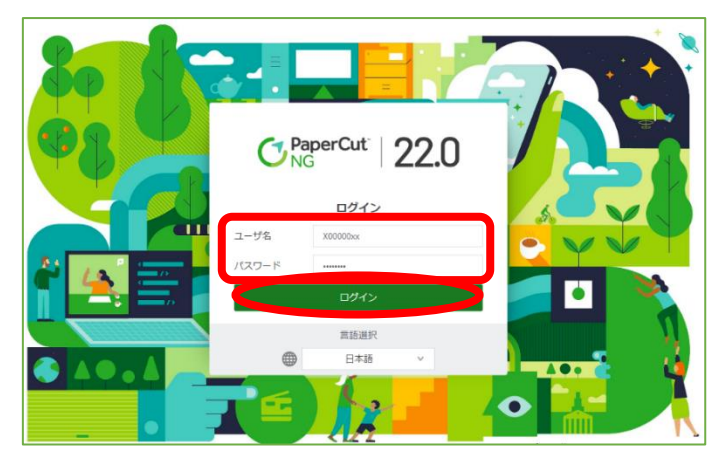

2. "残高"の項目で、現在の残り枚数を確認してくだ さい。

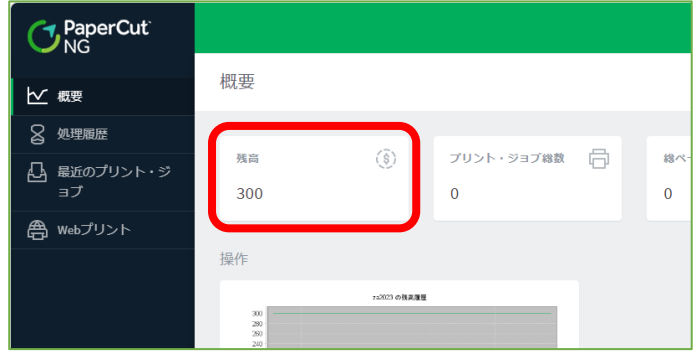

# <span id="page-4-0"></span>ZERO スーパーセキュリティをご利用の方へ

セキュリティソフト「ZERO スーパーセキュリティ」をご利用の方は、下記設定(各1回のみ)が必要です。

- ① プリンター設定前 ZERO スーパーセキュリティを一時的に停止 ② 印刷前
	- "C:¥Windows¥System32¥spoolsv.exe"を ZERO スーパーセキュリティの保護機能から除外

⇓

③ ①、②を設定しても印刷できない方のみ 学内プリンターへの通信を許可する

#### ① プリンター設定前

下記リンク先を参考に、ZERO スーパーセキュリティを一時的に停止します。 [すべての機能を一時的に停止するには?](https://faq.sourcenext.com/app/answers/detail/a_id/6025/~/%E3%81%99%E3%81%B9%E3%81%A6%E3%81%AE%E6%A9%9F%E8%83%BD%E3%82%92%E4%B8%80%E6%99%82%E7%9A%84%E3%81%AB%E5%81%9C%E6%AD%A2%E3%81%99%E3%82%8B%E3%81%AB%E3%81%AF%EF%BC%9F-%E3%80%90%E3%82%B9%E3%83%BC%E3%83%91%E3%83%BC%E3%82%BB%E3%82%AD%E3%83%A5%E3%83%AA%E3%83%86%E3%82%A3-%E3%80%91) 【スーパーセキュリティ 】|ソースネクスト (sourcenext.com) プリンター設定後は、有効に戻すことを忘れないようにしてください。

### ② 印刷前

下記リンク先を参考に、

"C:¥Windows¥System32¥spoolsv.exe"のファイルを除外設 定してください。 [特定のファイルやフォルダをウイルス検査対象からはずした](https://faq.sourcenext.com/app/answers/detail/a_id/11580/~/%E7%89%B9%E5%AE%9A%E3%81%AE%E3%83%95%E3%82%A1%E3%82%A4%E3%83%AB%E3%82%84%E3%83%95%E3%82%A9%E3%83%AB%E3%83%80%E3%82%92%E3%82%A6%E3%82%A4%E3%83%AB%E3%82%B9%E6%A4%9C%E6%9F%BB%E5%AF%BE%E8%B1%A1%E3%81%8B%E3%82%89%E3%81%AF%E3%81%9A%E3%81%97%E3%81%9F%E3%81%84%E3%80%80%E3%80%90%E3%82%B9%E3%83%BC%E3%83%91%E3%83%BC%E3%82%BB%E3%82%AD%E3%83%A5%E3%83%AA%E3%83%86%E3%82%A3%E3%80%91) い [【スーパーセキュリティ】|ソースネクスト](https://faq.sourcenext.com/app/answers/detail/a_id/11580/~/%E7%89%B9%E5%AE%9A%E3%81%AE%E3%83%95%E3%82%A1%E3%82%A4%E3%83%AB%E3%82%84%E3%83%95%E3%82%A9%E3%83%AB%E3%83%80%E3%82%92%E3%82%A6%E3%82%A4%E3%83%AB%E3%82%B9%E6%A4%9C%E6%9F%BB%E5%AF%BE%E8%B1%A1%E3%81%8B%E3%82%89%E3%81%AF%E3%81%9A%E3%81%97%E3%81%9F%E3%81%84%E3%80%80%E3%80%90%E3%82%B9%E3%83%BC%E3%83%91%E3%83%BC%E3%82%BB%E3%82%AD%E3%83%A5%E3%83%AA%E3%83%86%E3%82%A3%E3%80%91) [\(sourcenext.com\)](https://faq.sourcenext.com/app/answers/detail/a_id/11580/~/%E7%89%B9%E5%AE%9A%E3%81%AE%E3%83%95%E3%82%A1%E3%82%A4%E3%83%AB%E3%82%84%E3%83%95%E3%82%A9%E3%83%AB%E3%83%80%E3%82%92%E3%82%A6%E3%82%A4%E3%83%AB%E3%82%B9%E6%A4%9C%E6%9F%BB%E5%AF%BE%E8%B1%A1%E3%81%8B%E3%82%89%E3%81%AF%E3%81%9A%E3%81%97%E3%81%9F%E3%81%84%E3%80%80%E3%80%90%E3%82%B9%E3%83%BC%E3%83%91%E3%83%BC%E3%82%BB%E3%82%AD%E3%83%A5%E3%83%AA%E3%83%86%E3%82%A3%E3%80%91)

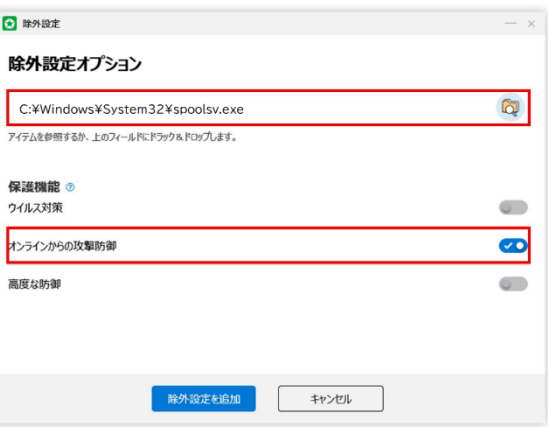

③ ①、②を設定しても印刷できない方のみ

下記リンク先の手順 1~17 を参考に、ZERO スーパーセキュリティで学内プリンターへの通信を許可してく ださい。

[プリンターやネットワーク端末、共有フォルダへアクセスできない【スーパーセキュリティ】|ソースネクス](https://faq.sourcenext.com/app/answers/detail/a_id/9657/p/139) ト [\(sourcenext.com\)](https://faq.sourcenext.com/app/answers/detail/a_id/9657/p/139)

上記操作をしても設定・印刷ができない方や、操作方法で分からない事がある方は、学習教育総合センター (3号館2階)までお問い合わせください。